#### **TX comptage - Compteur d'impulsions**

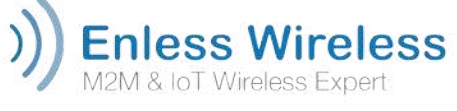

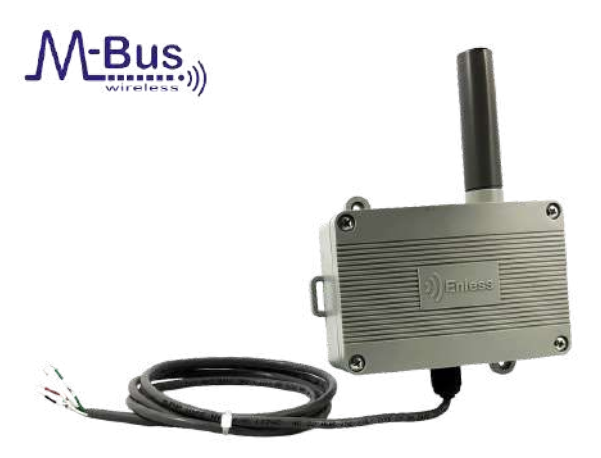

## Description :

Cette référence de transmetteur pulse de télérelève de compteurs est compatible avec les compteurs d'impulsions du marché disposant d'une interface contact sec.

Ce produit permet la relève automatisée des données du compteur auquel il est raccordé et l'exploitation en continu de ces données sans aucune intervention manuelle.

*Références :*

#### **-TX-PULSE-HP-400-005**Transmetteur

de comptage 169 MHz *Spécifications :*

#### *Boîtier indice de protection :*

radio elle

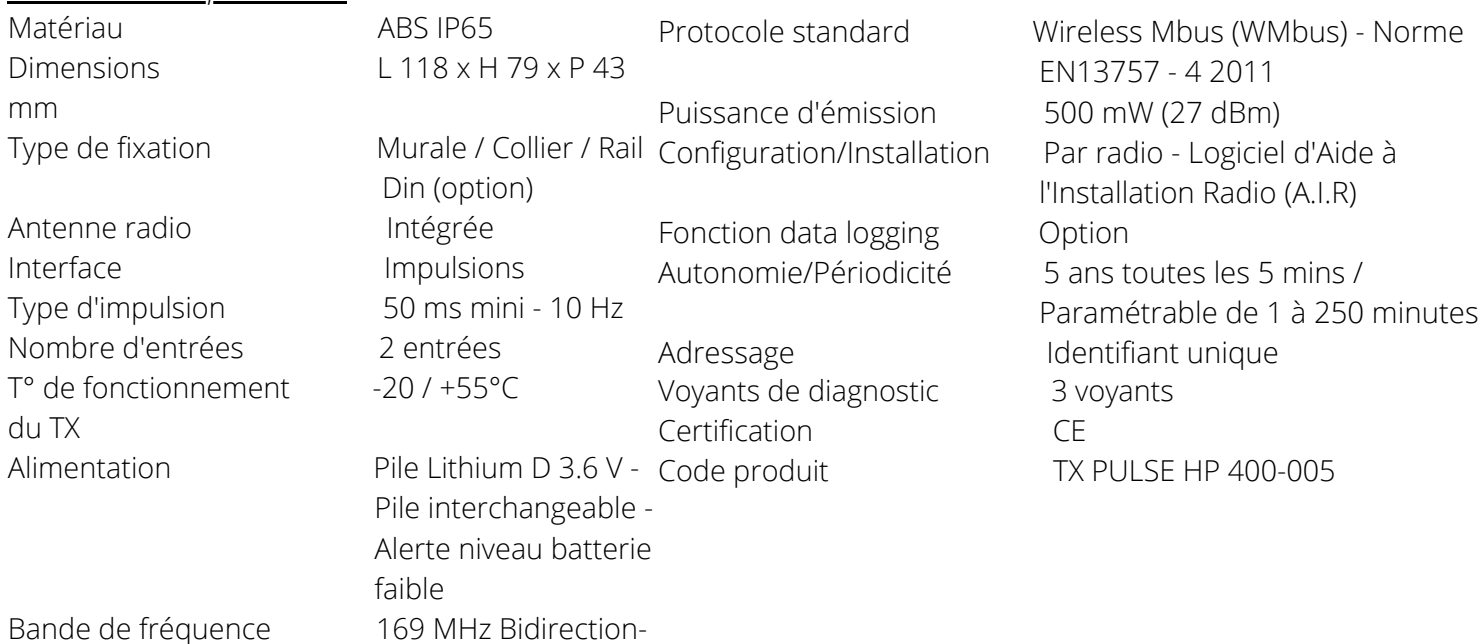

## EDGE 2R Distributeur spécialisé en régulation

www.edge2r.com 03 72 61 06 78 contact@edge2r.com

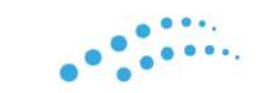

### **ECO DISTRIBUTION GRAND EST 2R**

**TX comptage - Compteur d'impulsions**

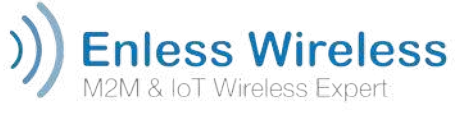

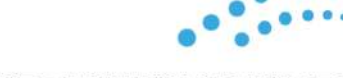

**ECO DISTRIBUTION GRAND EST 2R** 

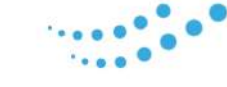

*Installation*

*Avant toute chose :*

Avant de démarrer la configuration des transmetteurs, vous devez au préalable avoir téléchargé et installé notre logiciel d'aide à l'installation radio (A.I.R).

Le logiciel AIR est disponible à cette adresse :

https://enlesse-wireless.com/ressources/En-less%20Field%20Installation.zip

Deux versions sont disponibles (32bits vs 64 bits). Assurez-vous de télécharger la version qui correspond au système d'exploitation de votre PC.

#### $\triangle$  IMPORTANT

Le logiciel A.I.R fonctionne sous JAVA. Il est très important que la version de JAVA installée sur votre PC soit la bonne. Si ce n'est pas le cas, il est possible que vous ayez des difficultés à installer ou à démarrer le logiciel A.I.R.

Si vous recevez un message d'erreur au démarrage du logiciel A.I.R, nous vous recommandons de désinstaller la version de JAVA qui est active sur votre ordinateur.

Vous pouvez télécharger la bonne version de JAVA à cette adresse : https://www.java.com/fr/download/manual.jsp

En 64 bits, privilégiez la version « Windows Hors Ligne (64 bits) ».

#### *Matériel nécessaire :*

- Transmetteurs et récepteur à installer
- Antenne longue portée pour récepteur
- Tournevis cruciforme classique
- Tournevis plat (pas de 2mm)

#### *Etapes d'installation :*

#### **Préparation du récepteur**

Vous allez préparer et configurer votre récepteur avant l'installation des transmetteurs.

#### **Configuration des produits**

Vous allez devoir dans un premier temps créer un fichier de configuration sur lequel vous déterminez les configurations de vos transmetteurs et de votre récepteur Modbus.

#### **Installation des transmetteurs**

Une fois le fichier de configuration édité, vous pourrez installer vos transmetteurs et valider qu'ils communiquent bien avec votre récepteur Modbus.

#### **Appairage des transmetteurs au récepteur**

Une fois la validation faite, vous pourrez associer vos transmetteurs à votre récepteur. Vous pourrez ensuite visualiser les registres Modbus dans lesquels les transmetteurs envoient leurs informations.

## EDGE 2R

Distributeur spécialisé en régulation

#### **TX comptage - Compteur d'impulsions**

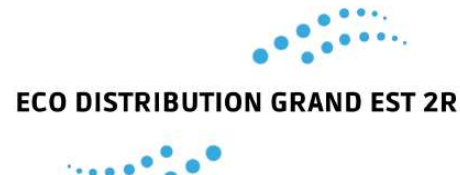

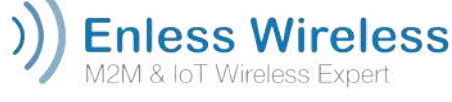

#### **Installation du récepteur sur l'automate**

Une fois toutes les étapes effectuées, il ne vous restera plus qu'à configurer l'interface de communication de votre récepteur (RS232 ou RS485) et de le raccorder à l'automate. *Configuration des produits :*

#### **Editez votre fichier de configuration**

Les produits à installer doivent être déclarés sur votre fichier de configuration.

#### **Configuration des transmetteurs**

- Veuillez renseigner les transmetteurs en cliquant sur Ajouter/Supprimer sur la famille correspondante.
- Une nouvelle fenêtre apparaît. Veuillez cliquer sur ce bouton pour ajouter un transmetteur :
- Veuillez configurer vos transmetteurs en remplissant les champs suivants :

Identifiant : adresse figurant sur l'étiquette du transmetteur (sous le code barre)

Périodicité : période d'envoi des données (en minutes)

Retransmission : 0 par défaut. Lorsque vous la configurez à 1, deux trames seront envoyées au lieu d'une.

Valeur entrée 1 et 2 : ces champs de configuration s'appliquent aux transmetteurs d'impulsions. Il s'agit des valeurs d'index des compteurs 1 et 2 (si vous ne souhaitez pas démarrer la remontée des impulsions depuis 0).

Temps de réveil: ce champ de configuration s'applique aux transmetteurs analogiques (4-.20 mA / 0-5V / 0-10V). Il s'agit du temps de réveil du capteur analogique.

Une fois votre fichier de configuration terminé, vos transmetteurs doivent apparaître comme **NON ACTIVES**. Nous pouvons donc maintenant passer à l'installation des transmetteurs.

#### *Installation des transmetteurs :*

Les transmetteurs ont été déclarés sur votre fichier de configuration. Vous devez maintenant les activer et valider qu'ils communiquent bien avec votre récepteur Modbus.

#### **Procédure d'activation des transmetteurs**

#### **1. Sur le logiciel A.I.R**

Cliquer sur **Démarrer l'installation**

#### **2. Alimentez le premier transmetteur (au choix)**

Eloignez vous au minimum de 3 mètres du récepteur Modbus puis raccordez ensuite la batterie de votre transmetteur.

## EDGE 2R

Distributeur spécialisé en régulation

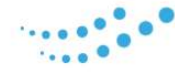

#### **TX comptage - Compteur d'impulsions**

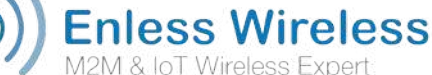

#### **3. Vérifiez le jeu de LED de votre transmetteur**

Au démarrage, les voyants L1, L2 et L3 clignotent successivement. Puis, L1 clignote toutes les 2 secondes. Le transmetteur rentre en mode installation. Il essaye de se connecter au récepteur pendant maximum 1 min. Si les voyants ne clignotent pas, débranchez la batterie, attendez au minimum 1 minute puis rebranchez la.

#### **4. Suivez les messages de la boîte de dialogue**

Pour en savoir plus sur le statut de l'installation vous pouvez également vous référer aux messages reçus dans la boîte de dialogue du logiciel A.I.R.

Les LED des transmetteurs vous permettent d'en savoir davantage sur le statut d'installation. Le tableau suivant reprend les combinaisons de LED possibles et leur signification.

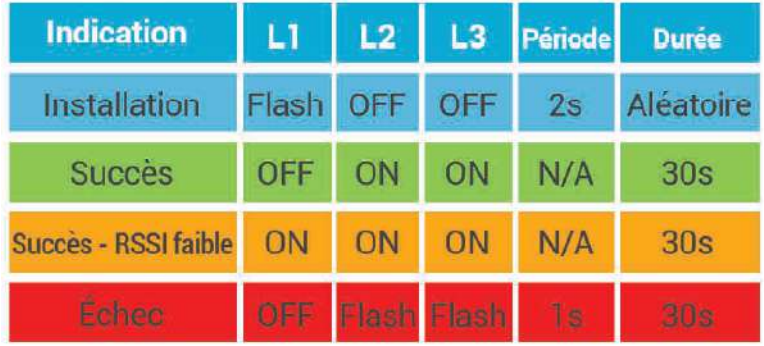

\* Le jeu de LED du transmetteur TX CO2 TEMP HUM AMB 700-023 est différent.

Une fois le succès de l'installation constaté, vous pouvez raccorder la batterie du prochain transmetteur à activer. Répétez l'opération pour tous les transmetteurs à activer. Lorsque tous les transmetteurs ont été installés, ils apparaissent comme **ACTIVES** sur votre fichier de configuration.

Le récepteur reste quant à lui en **NON-ACTIVE**. Son activation se fera lors des étapes suivantes.

#### **5. Arrêtez l'installation**

Une fois l'installation des transmetteurs terminée, vous pouvez cliquer sur **Arrêter la configuration**.

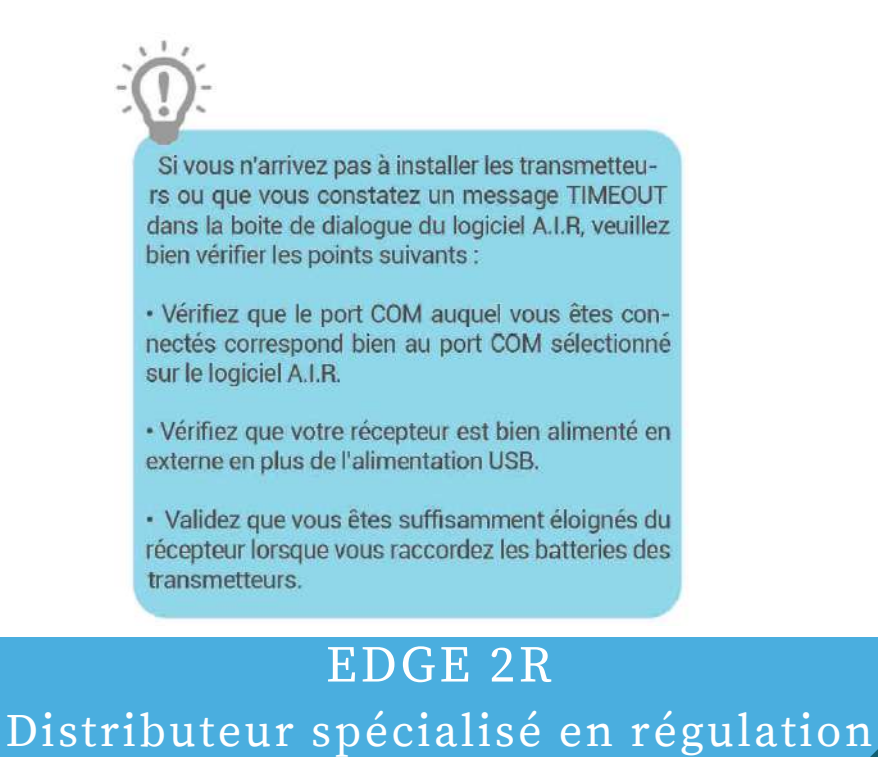

#### www.edge2r.com 03 72 61 06 78 contact@edge2r.com

# **ECO DISTRIBUTION GRAND EST 2R**

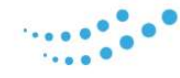

#### **TX comptage - Compteur d'impulsions**

#### **Enless Wireless** M2M & IoT Wireless Expert

#### **6. Validez l'installation des transmetteurs Sur le logiciel A.I.R**

## Cliquez sur **Valider l'installation**.

Une nouvelle fenêtre s'ouvre.

Les transmetteurs ayant été activés apparaissent en **VERT**. Le récepteur Modbus passera en **VERT** lorsque vous effectuerez l'appairage avec les transmetteurs. (voir étapes suivantes)

#### **7. Sauvegardez votre fichier de configuration**

Nous vous recommandons fortement de sauvegarder votre fichier de configuration.

Il vous sera utile si vous devez retourner sur site après une installation pour ajouter (ou supprimer) des transmetteurs à votre configuration existante sans avoir à refaire l'installation depuis le début. Sur le logiciel A.I.R

#### Cliquez sur **Enregistrer le fichier de configuration**.

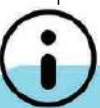

La position des transmetteurs dans ce fichier de configuration ne reflète en aucun cas l'ordre d'adressage des transmetteurs dans la table Modbus. L'ordre d'adressage de la table Modbus est décrit plus loin dans cette fiche d'aide à l'installation.

Le bon positionnement des transmetteurs est très important et influe significativement sur la qualité de propagation des<br>ondes radio. Si votre transmetteur est mal positionné, vous réduirez la distance de couverture radio.

Pour maximiser les performances des transmetteurs, veuillez respecter les points décrits ci-desous :

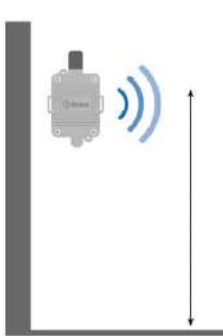

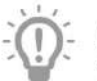

Veillez à ce que l'antenne du transmetteur pointe toujours vers le haut

#### Positionnez les transmetteurs le plus haut possible

Nous recommandons de positionner les transmetteurs à minimum 1,50m de hauteur

La fixation des transmetteurs se fait à l'aide des ergots de fixation murale. Ces ergots sont prévus pour une fixation par vis.

Les ergots des transmetteurs d'ambiance (boîtiers blancs) se trouvent à l'intérieur des transmetteurs.

Pour les transmetteurs endurcis (boitiers gris), vous pouvez également utiliser les passages pour collier de fixation sur les côtés du boîtie

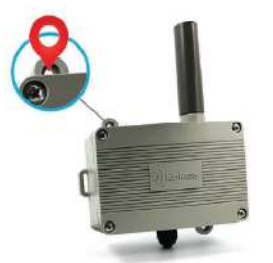

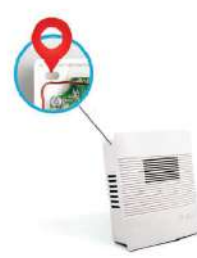

EDGE 2R Distributeur spécialisé en régulation

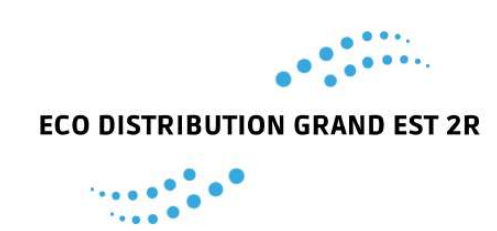

#### **TX comptage - Compteur d'impulsions**

**Enless Wireless** M2M & IoT Wireless Expert

**9. Validez la réception des données**

#### **Sur le logiciel A.I.R**

#### Cliquez sur **Voir le réseau de transmetteurs.**

Une nouvelle fenêtre s'ouvre.

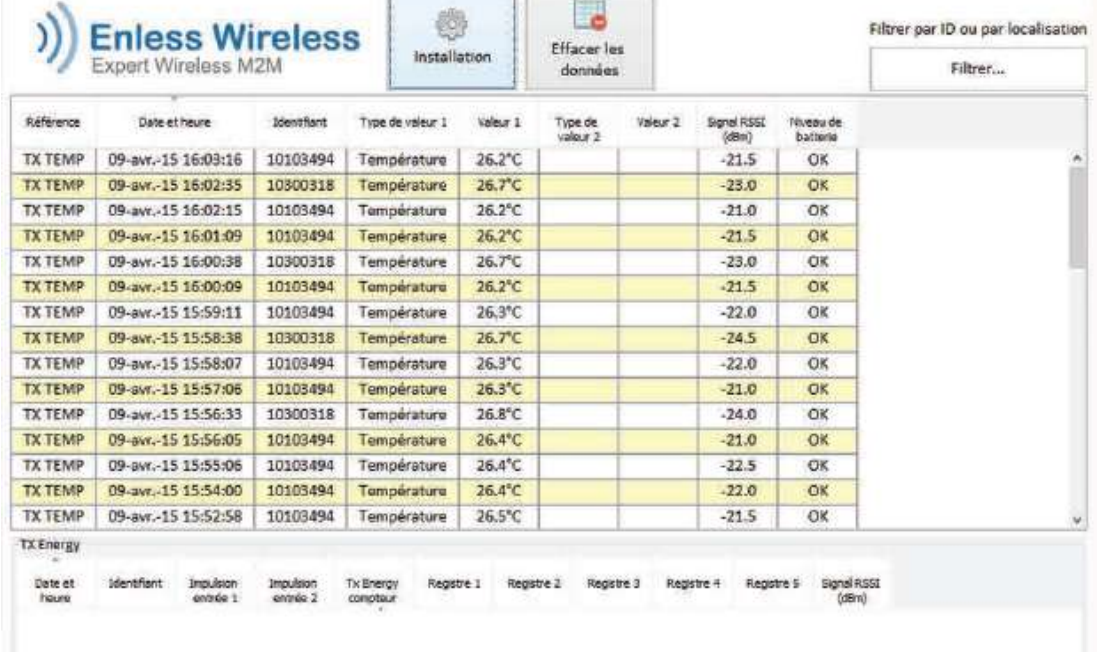

Les trames envoyées par les transmetteurs s'affichent en temps réel en fonction des périodicités de transmission choisies. En contrôlant les niveaux de signal RSSI, vous pourrez déterminer si des répéteurs doivent être installés.

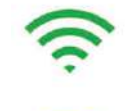

Jusqu'à -70 dBm Excellent signal

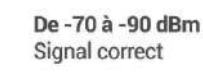

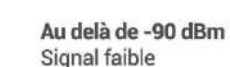

Au-delà de -90 dBm, nous recommandons d'installer un répéteur entre le transmetteur et le récepteur pour sécuriser la réception des données.

Attention, la remontée des trames des transmetteurs sur l'onglet **Visualiser le réseau de transmetteurs** ne peut se faire que lorsque le récepteur est en mode USB au niveau de ses switchs.

Une fois cette validation faite, vous pouvez passer à l'appairage des transmetteurs avec le récepteur.

EDGE 2R Distributeur spécialisé en régulation

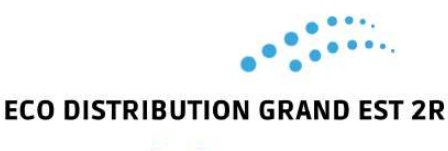

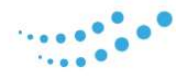

#### **TX comptage - Compteur d'impulsions**

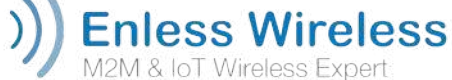

*Appairage des transmetteurs au récepteur :* Pour appairer les transmetteurs au récepteur, veuillez suivre scrupuleusement les étapes suivantes.

#### **Sur le logiciel A.I.R**

Cliquez sur le bouton Déconnectez-vous du port COM.

#### **Désalimentez le récepteur**

Débranchez le récepteur du port USB et désalimentez le de son alimentation principale.

#### **Positionnez les switchs du récepteur**

Positionnez les switchs du récepteur Modbus en mode appairage.

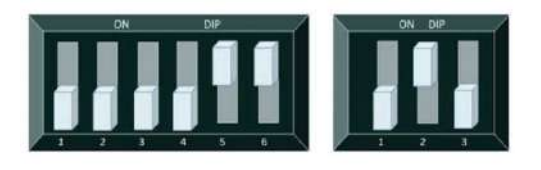

DIP 1 : switchs 5 et 6 ON, les autres OFF DIP 2 : switchs 1 et 3 OFF 2 ON

#### **Réalimentez le récepteur**

Rebranchez le récepteur sur son alimentation principale puis reconnectez-le au port USB de votre ordinateur.

#### **Sur le logiciel A.I.R**

Cliquez sur le bouton **Connectez-vous au port COM**. Cliquez ensuite sur le bouton **Démarrer l'installation**. L'installation du récepteur va démarrer automatiquement.

#### **Valider l'installation du récepteur**

Les messages dans la boîte de dialogue vous indiquent le succès ou l'échec de l'installation du récepteur : Soit "Demande d'installation pour Receiver" soit "Succès de l'installation Receiver".

Vous pouvez également vous référer au comportement des LED du récepteur :

- Succès de l'installation, **L1** et **L3** clignotent 5 fois
- Echec de l'installation, **L1**, **L3** et **L5** clignotent 5 fois

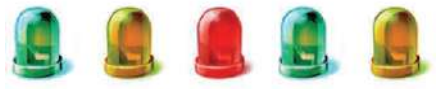

Une fois le succès de l'installation confirmé, le récepteur Modbus apparaît comme ACTIVE sur votre fichier de configuration. Vous pouvez cliquer sur Arrêter la configuration. Vos transmetteurs ont été apparairés au récepteur Modbus. Les informations des transmetteurs seront envoyées et stockées dans la table Modbus du récepteur.

Pour déterminer les registres de la table Modbus dans lesquels sont stockées les valeurs des transmetteurs, vous pouvez utiliser la fonction **TABLE MODBUS**.

## EDGE 2R Distributeur spécialisé en régulation

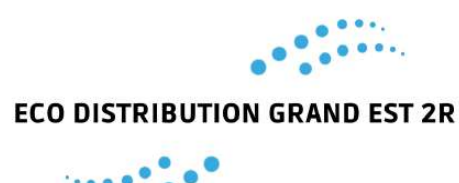

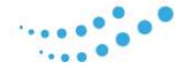

#### **TX comptage - Compteur d'impulsions**

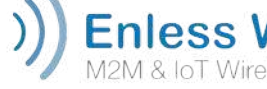

**Enless Wireless** M2M & IoT Wireless Expert

#### **Visualiser la table Modbus**

La visualisation de la table Modbus se fait à partir du logiciel A.I.R.

#### **Sur le logiciel A.I.R**

Cliquez sur le bouton **Table Modbus**. Une nouvelle fenêtre s'ouvre. Cette fenêtre reprend le contenu de la table Modbus du récepteur.

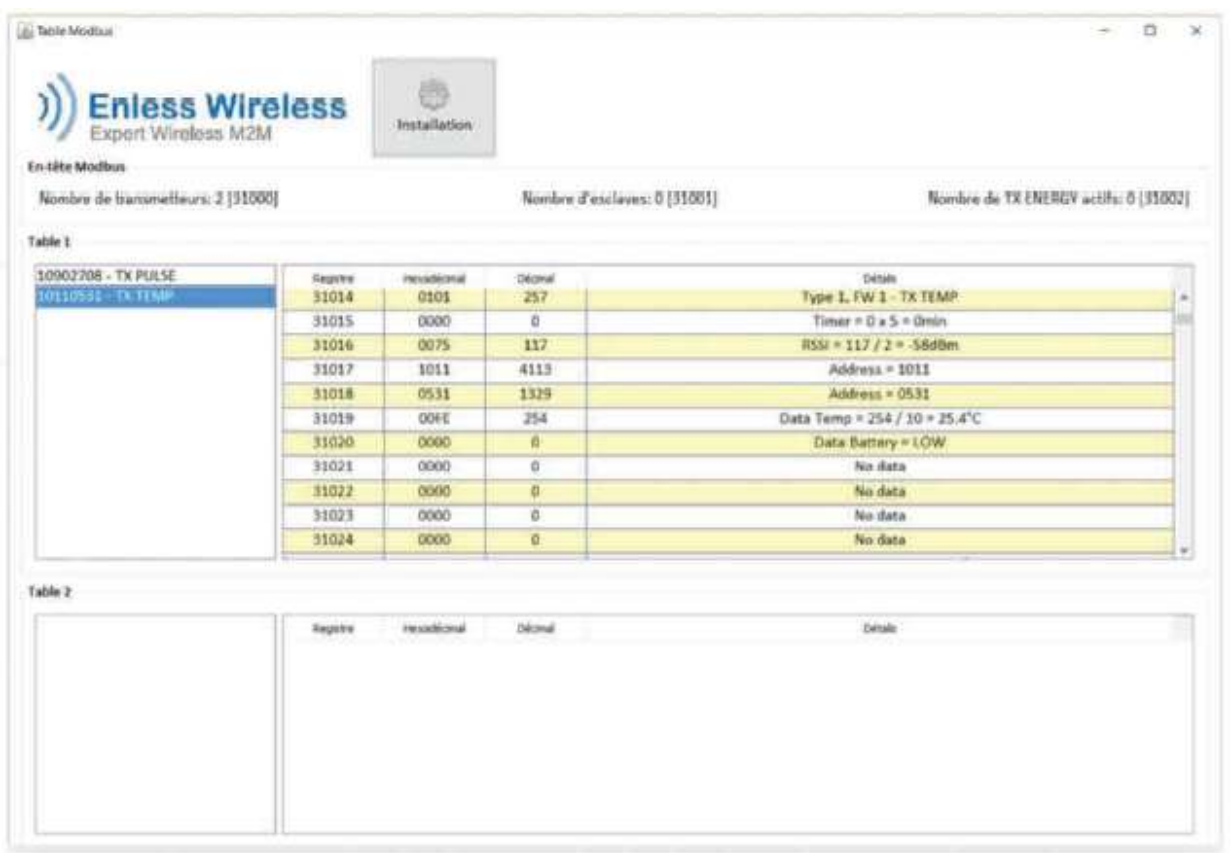

Vous retrouverez pour chaque transmetteur, les adresses des registres à adresser ainsi que les méthodes de calculs à appliquer pour chaque registre.

Les valeurs s'incrémenteront dans la table après réception des premières trames de données.

Vous avez terminé la partie configuration et appairage des produits. Il ne vous reste plus qu'à choisir l'interface de votre récepteur et à le connecter à votre automate.

*Bien que tous les efforts aient été faits pour assurer l'exactitude des informations données dans ce document, EDGE2R se dégage de toute responsabilité en cas de dommages matériels, humains et financiers. La présente fiche technique est sujette à des améliorations et est susceptible d'être modifiée sans préavis.*

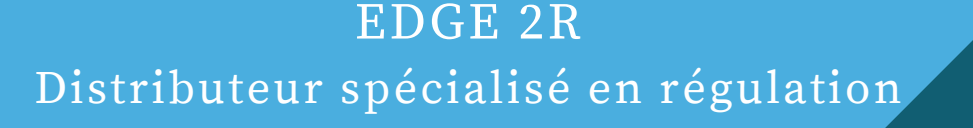

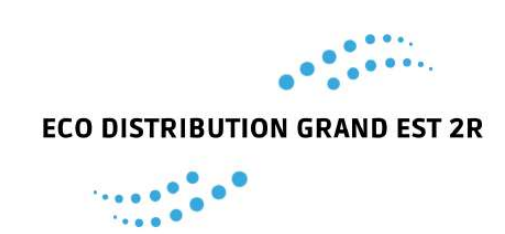